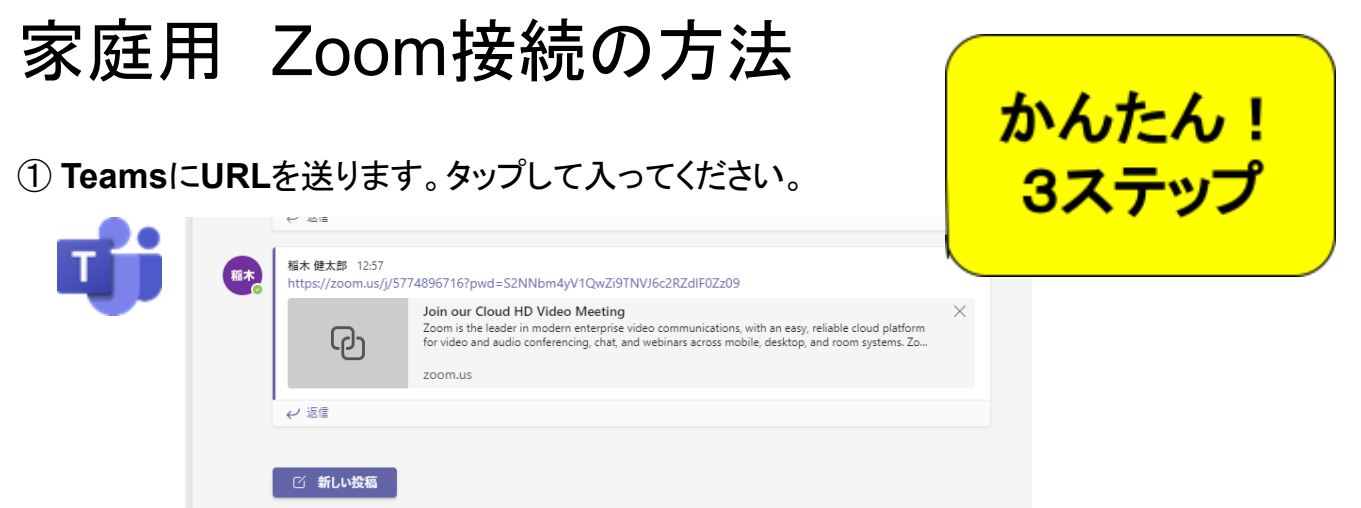

② 初回はこの画面が出るかもしれません。赤丸の部分を選んでください。

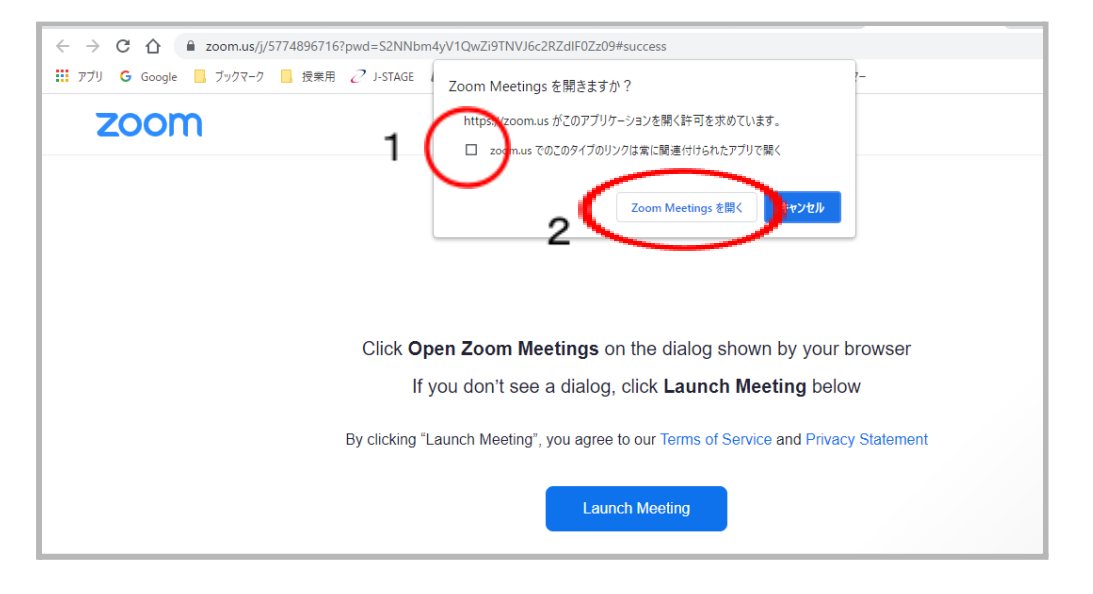

## ③ 自分の顔が写ります。「ビデオ付きで参加」を押してください。

(保護者説明)Zoom接続の方法<u>(☆ Cn ⊙</u><br>ファイル 編集 表示 挿入 表示形式 <mark>●</mark> ビデオブレビュー  $\sim$  $\overline{\times}$ いっ ● 々 ア | 100% → | 標準テキス..  $\overline{\mathbb{R}}$  $\downarrow$  i=  $\downarrow$  ...  $5 + 1 + 46 + 1 + 17 + 1 + 18 + 1$  $\leftarrow$ ドキュメントに追加した見出しがここ<br>に表示されます。 ○ ビデオミーティングに参加するときに常にビデオプレビューダイアログを表示します ビデオ付きで参加 -<br>デオなしで参加

ゴール:この画面がでれば**OK**です!

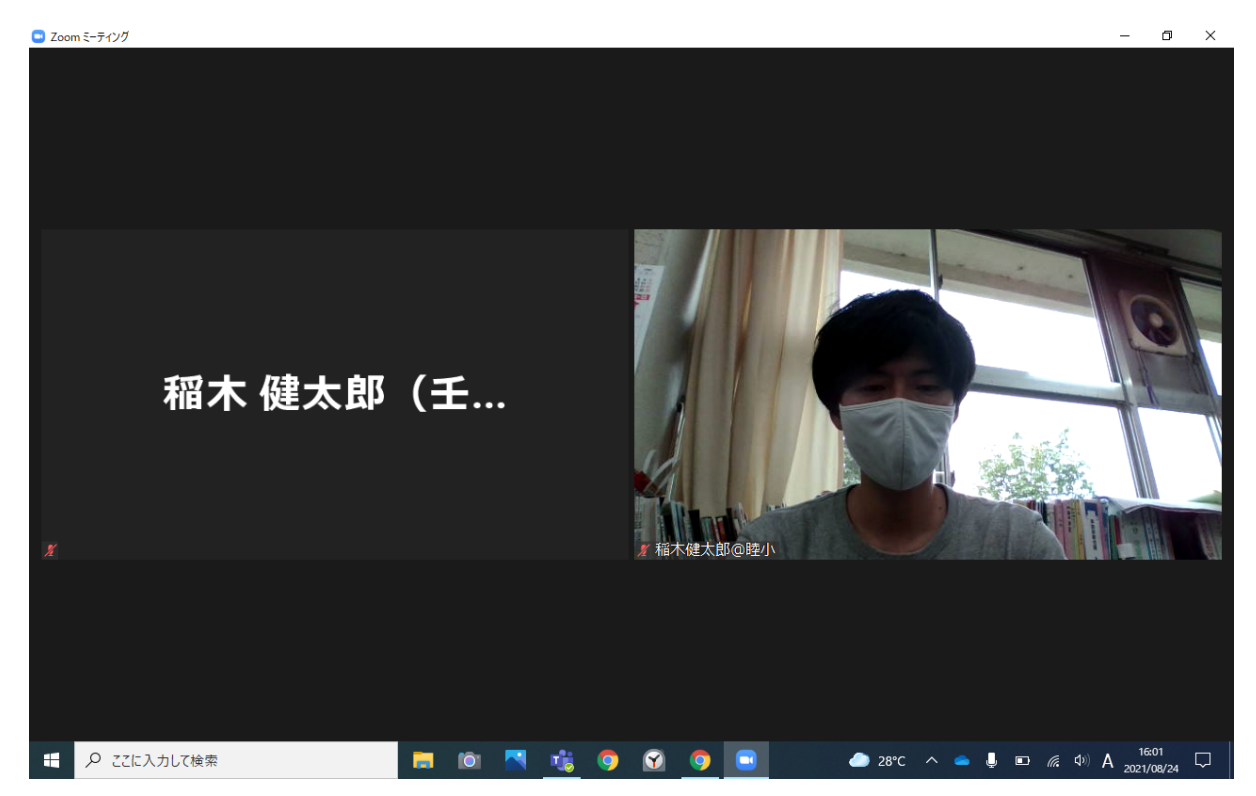

- \*URLで入れない場合は、ルームIDとパスワードで入る方法もあります。 ルームIDとパスワードは、別途ご連絡します。
- \*オンライン授業中のイヤホンマイクの使用は、ご家庭の状況に応じてご判断ください。